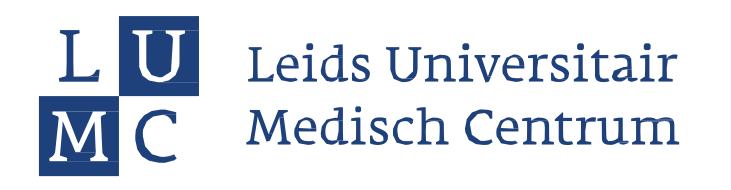

# **Instructie uploaden documenten in het universitair registratiesysteem (Usis)**

Deze instructie legt uit hoe je het universitaire registratiesysteem uSis gebruikt voor het indienen van de benodigde informatie voor de Selectie voor studiejaar 2024-2025. In dit systeem kun je de volgende (**verplichte of optionele**) documenten, verklaringen en verzoeken indienen:

- Routeverklaring **(verplicht voor iedereen die deelneemt aan de selectie)**
- Gescand afschrift 5vwo-overgangscijfers, voorzien van stempel en schoolhandtekening school **(verplicht voor Route A kandidaten; kandidaten die in mei 2024 het volledige vwo eindexamen doen in het profiel NG met natuurkunde of profiel NT met biologie**
- Verzoek en verklaring bijzondere faciliteiten i.v.m. dyslexie of een andere beperking documenten uploaden: schoolverklaring **(vereist)** en medische verklaring **(optioneel**)

Per e-mail heb je de gebruikersnaam van je uSis-account ontvangen. Activeer je account via de link in de email. Mocht je geen e-mail hebben ontvangen neem dan via e-mail contact op met het loket Selectie en Plaatsing van het LUMC via: [selectiegnk@lumc.nl](mailto:selectiegnk@lumc.nl) (Geneeskunde) of [selectiebw@lumc.nl](mailto:selectiebw@lumc.nl) (Biomedische wetenschappen).

Het indienen van documenten gaat als volgt.

## **1. Log in**

Ga naar de link<https://usis.leidenuniv.nl/>

Je krijgt het onderstaande inlogscherm.

Vul je gebruiker-ID en wachtwoord in en klik hierna op aanmelden.

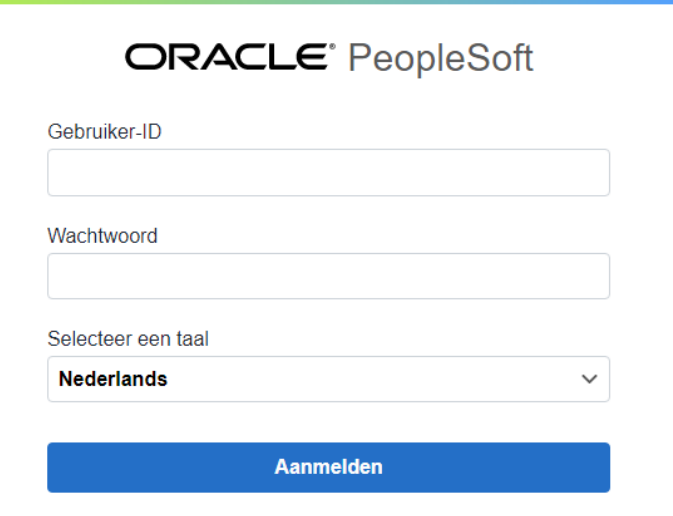

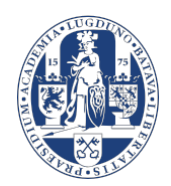

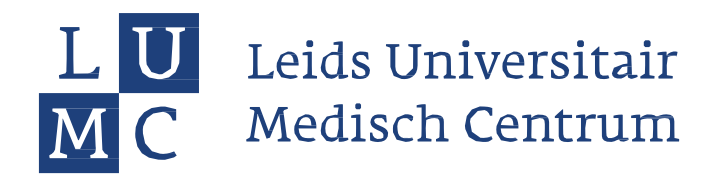

# **2. Kies vervolgens voor de tegel Aanmelding Opleiding**

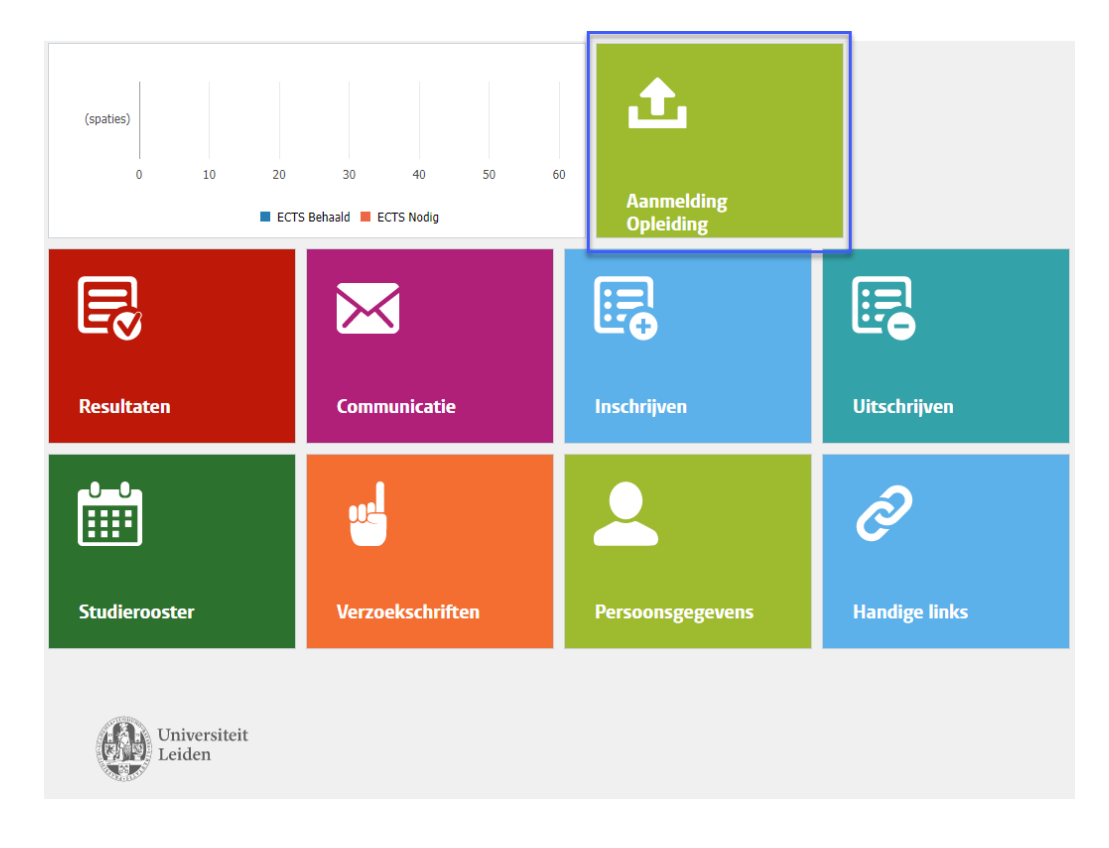

# **3. Selecteer de opleiding, kies voor Selectie en Plaatsing en klik op indienen:**

## **Aanmelden**

Loop onderstaande stappen door. Je kunt pas naar de volgende stap als je de stap ervoor hebt ingediend.

Je kunt tussentijds afsluiten; gegevens worden automatisch opgeslagen.

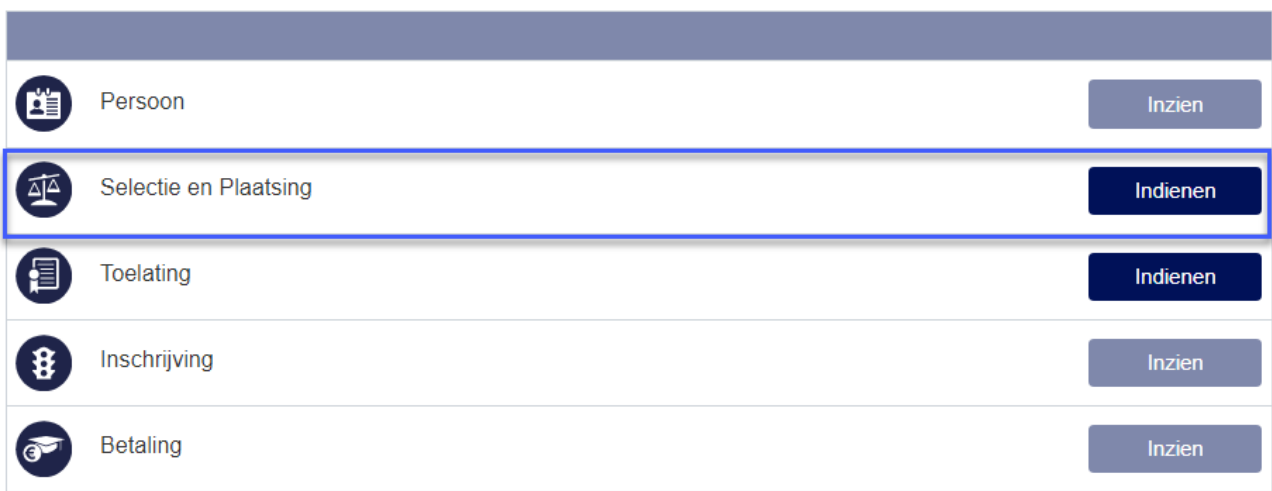

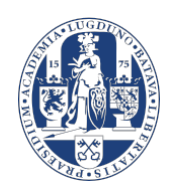

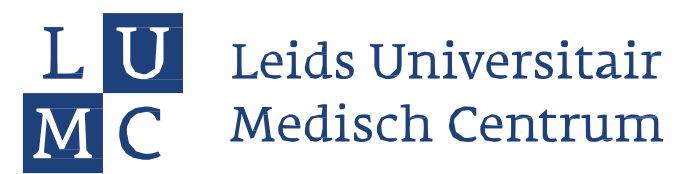

# **4 Documenten uploaden**

• Je kunt nu de vereiste documenten uploaden en indienen. Wanneer je nog extra documenten wilt uploaden kan dit door op de plus te klikken, links boven de blauwe balk.

**Let op: indien je meerdere documenten moet uploaden dan is het verstandig dit in 1 keer te doen. Na het indienen van documenten is je dossier gesloten. Eventueel kan je naar het loket Selectie & Plaatsing een verzoek e-mailen om je dossier weer open te zetten zodat additionele documenten alsnog toegevoegd kunnen worden.**

#### ▼ Mijn Uploads

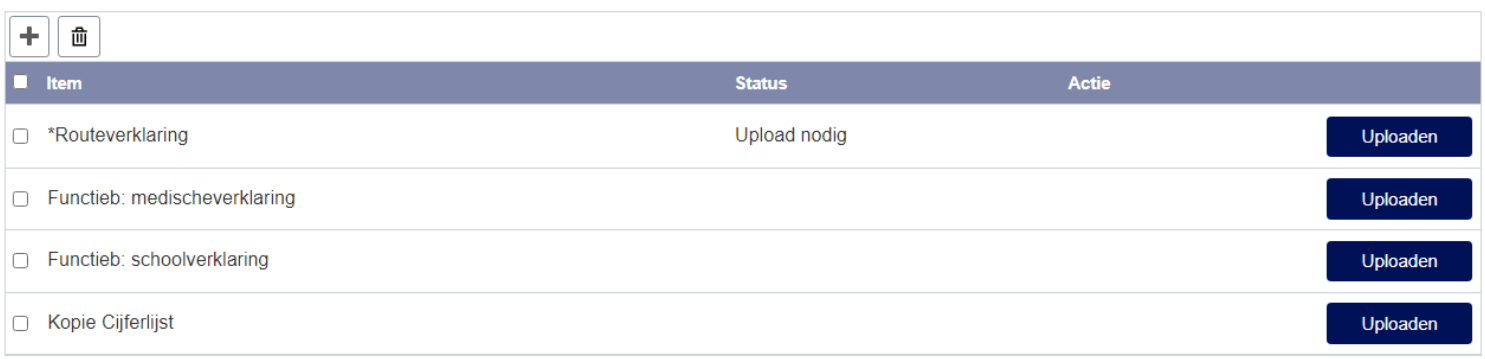

- **De routeverklaring is voor alle deelnemers verplicht**! *(toelichting en link zie website, aanmelden in 5 stappe*n).
- **De 5vwo overgangscijfers**: zijn verplicht voor kandidaten die in mei 2024 het volledige vwo eindexamen doen in het profiel NG met natuurkunde of profiel NT met biologie (dan val je onder route A). Let op: het betreft:

Een gescand afschrift van je 5vwo overgangscijfers (PDF), gewaarmerkt (voorzien van datum en stempel school, en ondertekend door docent of decaan van de betreffende onderwijsinstelling). Naam afschrift 5vwo overgangscijfers: Achternaam\_kandidaatnummer\_5vwo\_overganscijfers.pdf Er wordt gevraagd om de cijfers met 1 decimaal achter de komma.

• **Aanvragen extra faciliteiten vanwege functiebeperking:**

Sla de ondertekende (**vereiste**) schoolverklaring en (optionele) medische verklaring op als PDF en upload ze in uSis

1) een officiële verklaring van de onderwijsinstelling waar je op dit moment onderwijs volgt of waar je meest recent onderwijs hebt gevolgd, ondertekend door de onderwijsinstelling en voorzien van een afgiftedatum en waarin is aangegeven welke faciliteit aan jou is/was toegekend op basis van je functiebeperking. De verklaring mag op 31 januari 2024 niet ouder zijn dan twee jaar.

2) Het verzoek gaat, indien van toepassing, tevens vergezeld van een officiële medische of psychologische verklaring betreffende de functiebeperking, afgegeven door een daartoe bevoegde persoon en voorzien van een datum van afgifte. In geval van dyslexie wordt onder 'bevoegde persoon' verstaan een persoon die volgens de Stichting Dyslexie Nederland bevoegd is tot afgifte van een dergelijke verklaring.

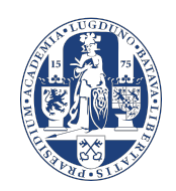

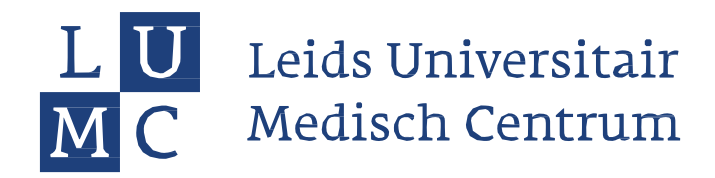

#### **5. Status volgen**

Als je later weer inlogt in uSis klik dan bij 'Selectie en Plaatsing' op *Inzien*.

PS: je ziet ook 'Toelating' staan. Dit onderdeel is alleen van toepassing voor kandidaten die een toelatingsverzoek (VTT) moeten indienen. Bijvoorbeeld voor de kandidaten met een afwijkende en/of buitenlandse vooropleiding. Toelichting hierover kun je terugvinden op de website bij de subpagina Selectieroutes.

#### **Aanmelden**

Loop onderstaande stappen door. Je kunt pas naar de volgende stap als je de stap ervoor hebt ingediend.

Je kunt tussentijds afsluiten; gegevens worden automatisch opgeslagen.

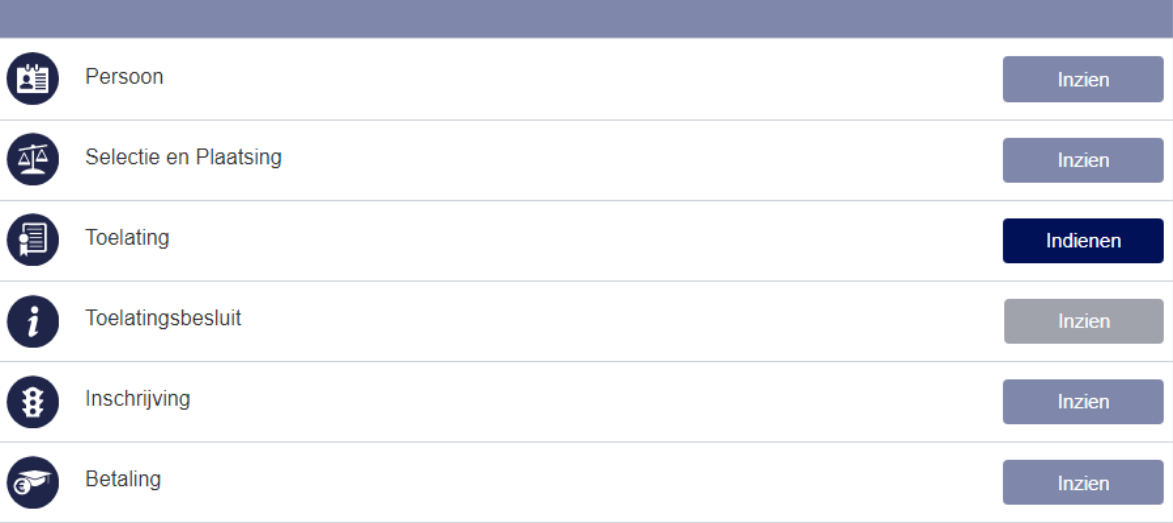

Wanneer je bij 'Selectie en Plaatsing' op *Inzien* klikt, zie je wat de status van je aanmelding is: Ingediend (moet nog worden gecontroleerd), *in behandeling, goedgekeurd* of *afgekeurd*. Wanneer de status *opgeslagen* is moet je de documenten nog indienen. Als een document is afgekeurd, kun je hier de reden zien, je hebt hier dan ook een e-mail over ontvangen.

Hou het portaal en je e-mail dus goed in de gaten.

## Aanmeldingen

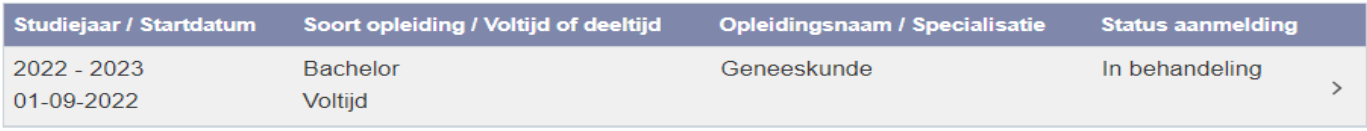

Wanneer er vanuit jou een actie vereist is dan wordt dit in het uSis portaal aangegeven met een uitroepteken.

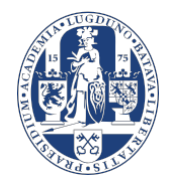

Let op: er is een actie vereist. Klik voor een toelichting op @